## **SOLID EDGE ST6**

## **TUTORIAL 16**

## **MODELANDO UMA MANIVELA**

Este tutorial objetiva o treinamento do recurso **Weldment**. O uso da ferramenta "**weldment** " é feita pelo "**assembly**". Para isto crie uma pasta chamada manivela e salve as componentes da manivela nesta pasta para a montagem subsequente.

A manivela referente é mostrada a abaixo:

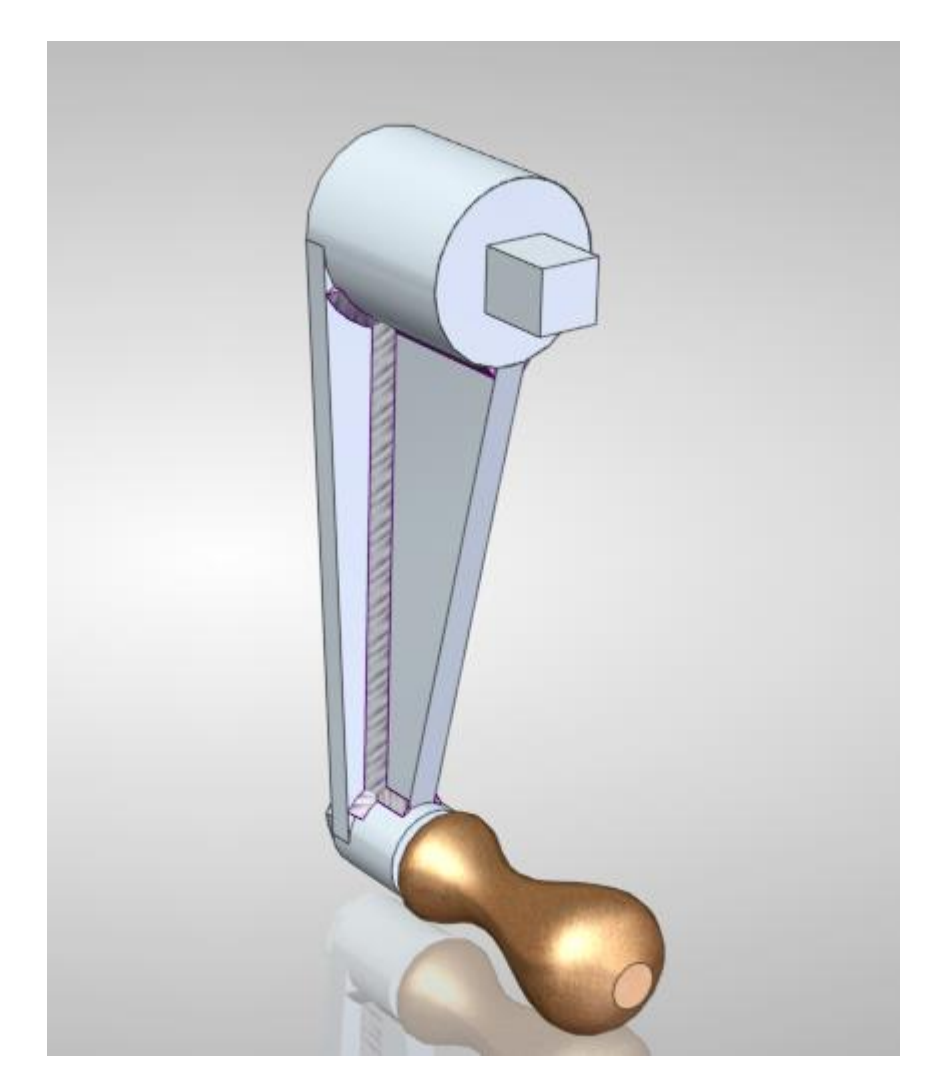

- 1. Abra o ambiente **Solid Edge Part**
- 2. Salve o documento e dê o nome **base\_1.par**.
- 3. Clique com o botão direito na tela e mude o ambiente para **ORDERED** (última opção do menu: "**Transition to Ordered**", caso esteja em **Synchronous**). Caso você tenha alguma dúvida, siga os **passos 1 a 4** do **Tutorial 1**.

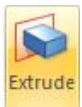

4. Utilizando a ferramenta **Extrude** , crie a peça mostrada abaixo com as seguintes dimensões:

Eixo Cilíndrico: **50 mm** de comprimento e **45 mm** de diâmetro

Eixo Quadrado: **20 mm** de comprimento e quadrado de **16 mm** de lado

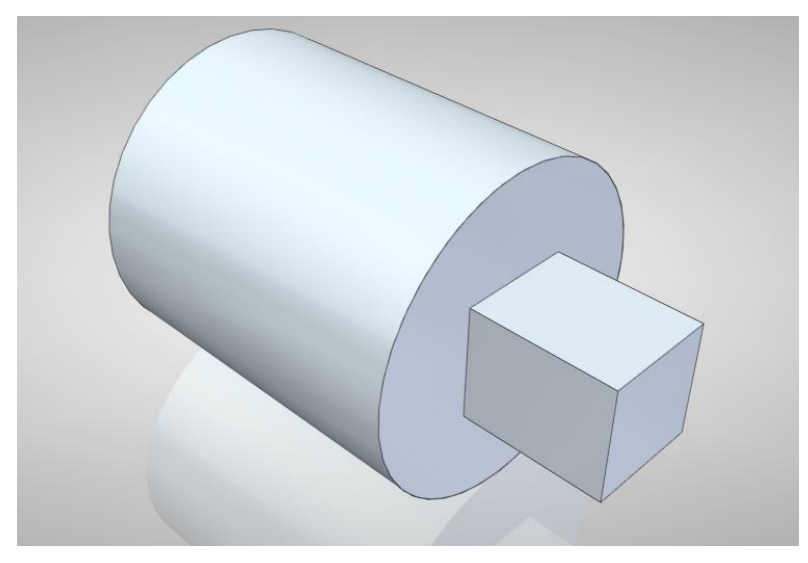

- 5. Salve seu Trabalho. E feche o Documento.
- 6. Abra um novo documento **.par** e salve o mesmo. Dê o nome **braço\_1.par** para o documento.
- 7. Crie a peça abaixo com as seguintes dimensões do perfil e com **7,00 mm** de espessura. Salve seu Trabalho. E feche o Documento.

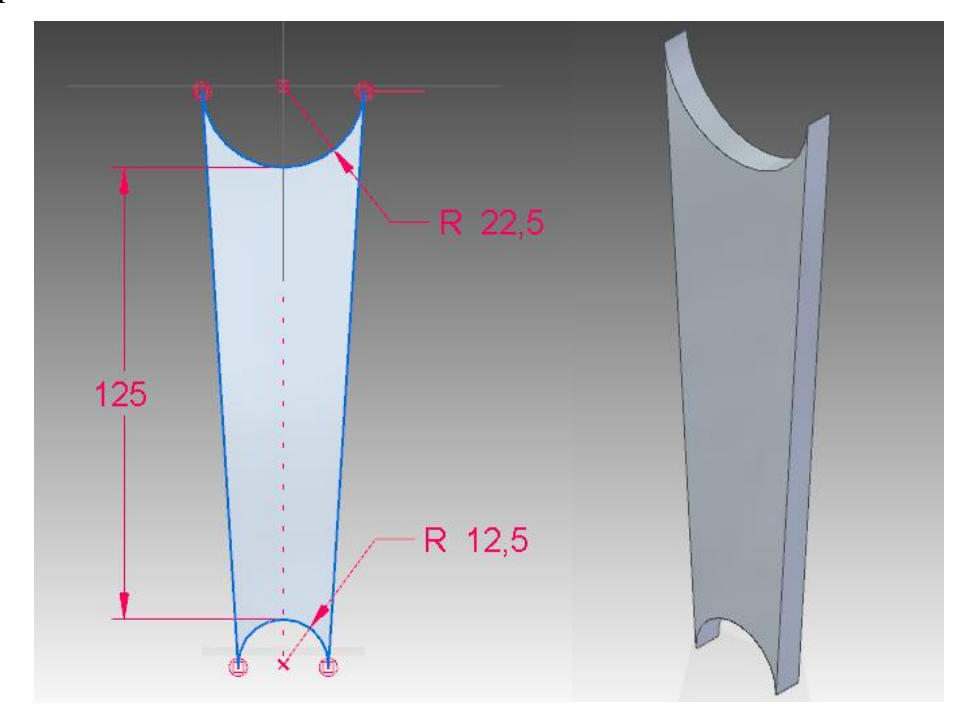

8. Abra um novo documento **.par** e salve o mesmo. Dê o nome **braço\_2**.par para o documento.

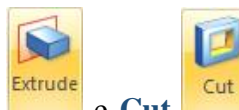

9. Com as ferramentas **Extrude** e Cut cut . Crie a peça mostrada abaixo

com suas medidas. Então salve e feche o documento.

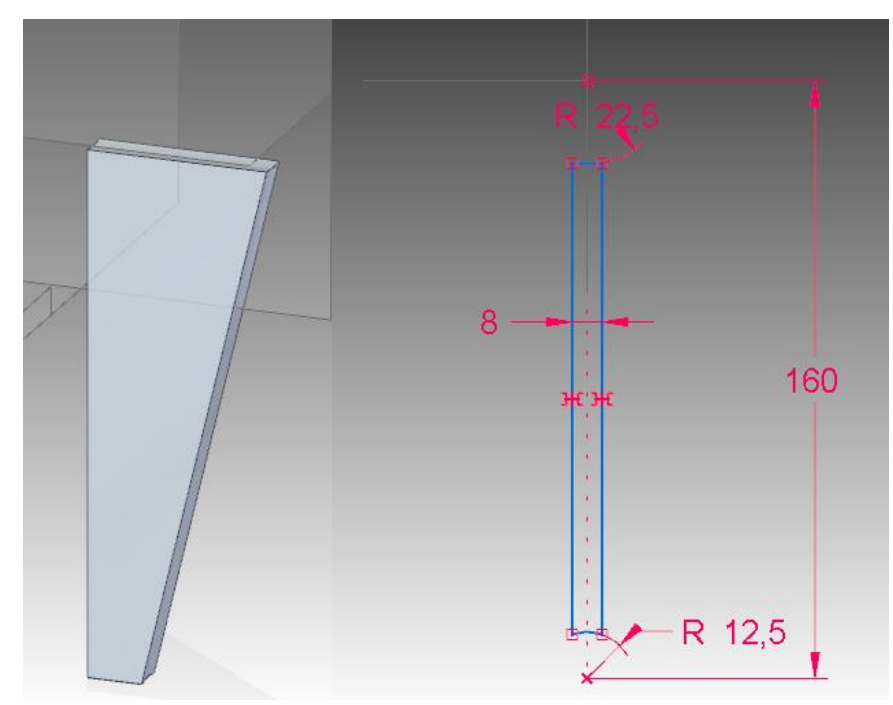

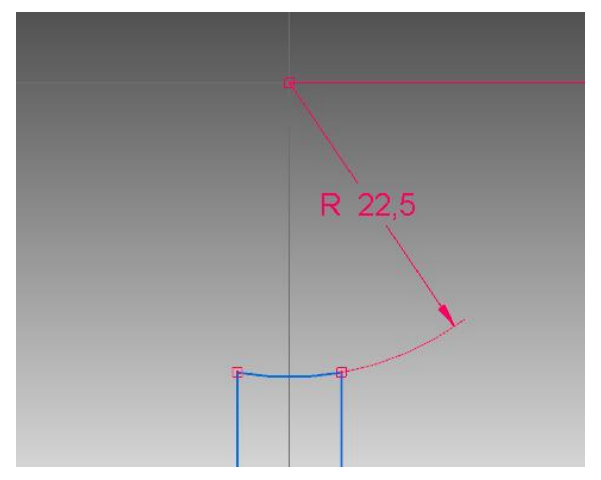

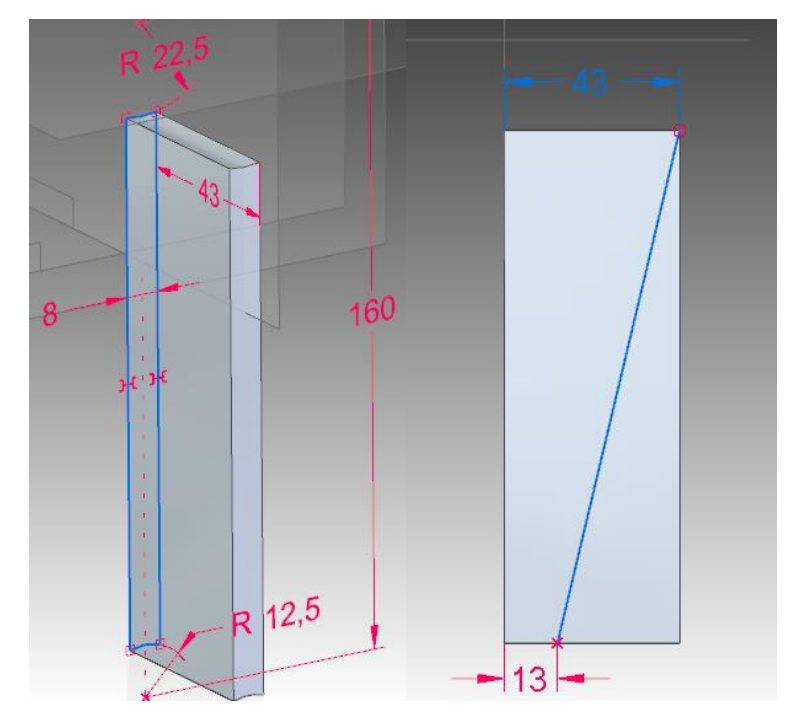

10. Abra um novo documento **.par** e salve o mesmo. Dê o nome **base\_2.par** para o documento.

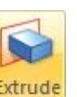

11. Com a ferramenta **Extrude** faça a peça indicada abaixo com suas medidas.

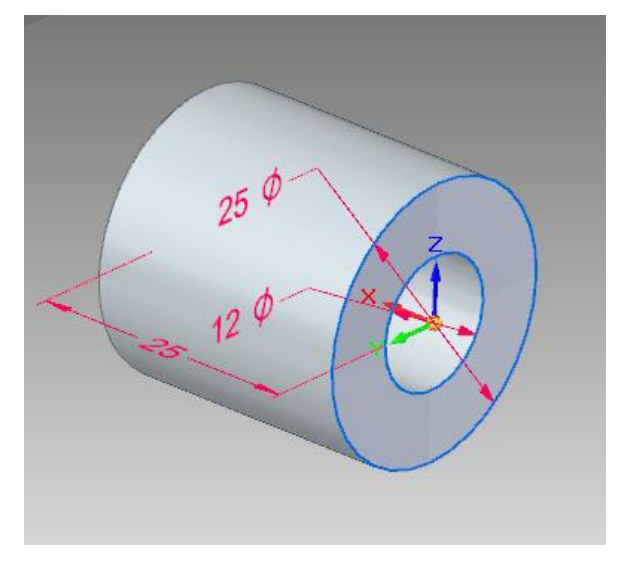

- 12. Salve e feche o documento.
- 13. Abra um novo documento **.par** e salve o mesmo. Dê o nome **manípulo.par** para o documento. O desenho deste manípulo será feito passo a passo para o aprendizado e treinamento do recurso **loft**.
- 14. Crie um conjunto de Sketches paralelos ao **plano x-z** com os perfis e espaçamentos mostrados abaixo:

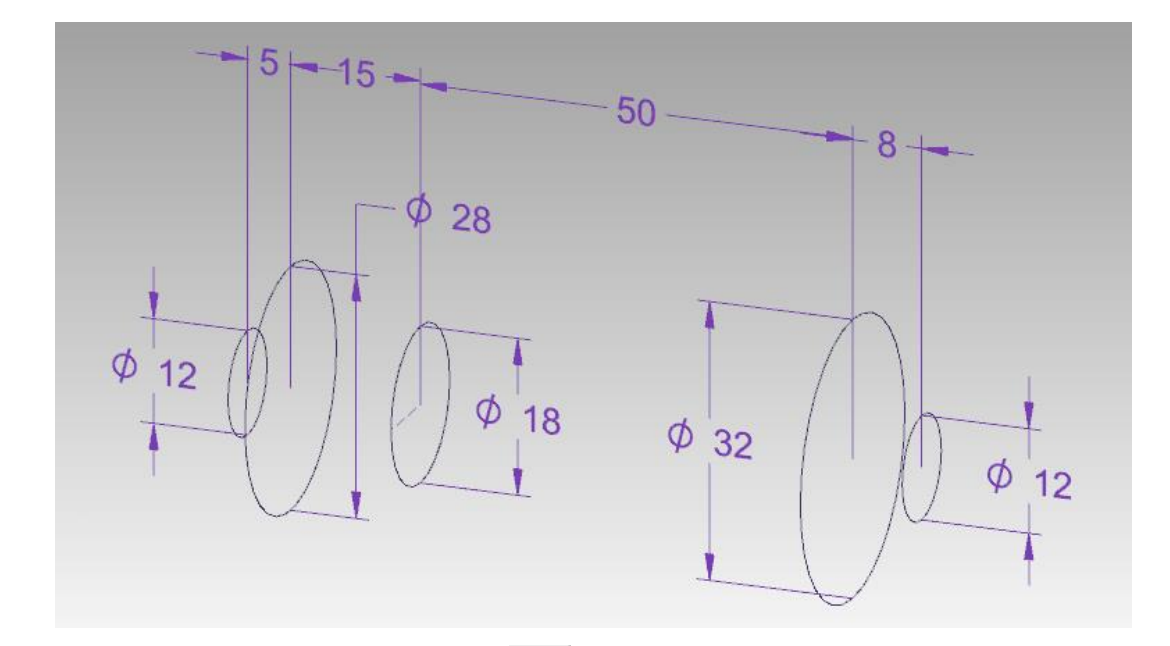

15. Agora selecione o comando **Loft** na Barra de Ferramentas. Selecione as cinco circunferências. Clique em **Preview**, veja como ficará sua peça, e em seguida, clique em **Finish**:

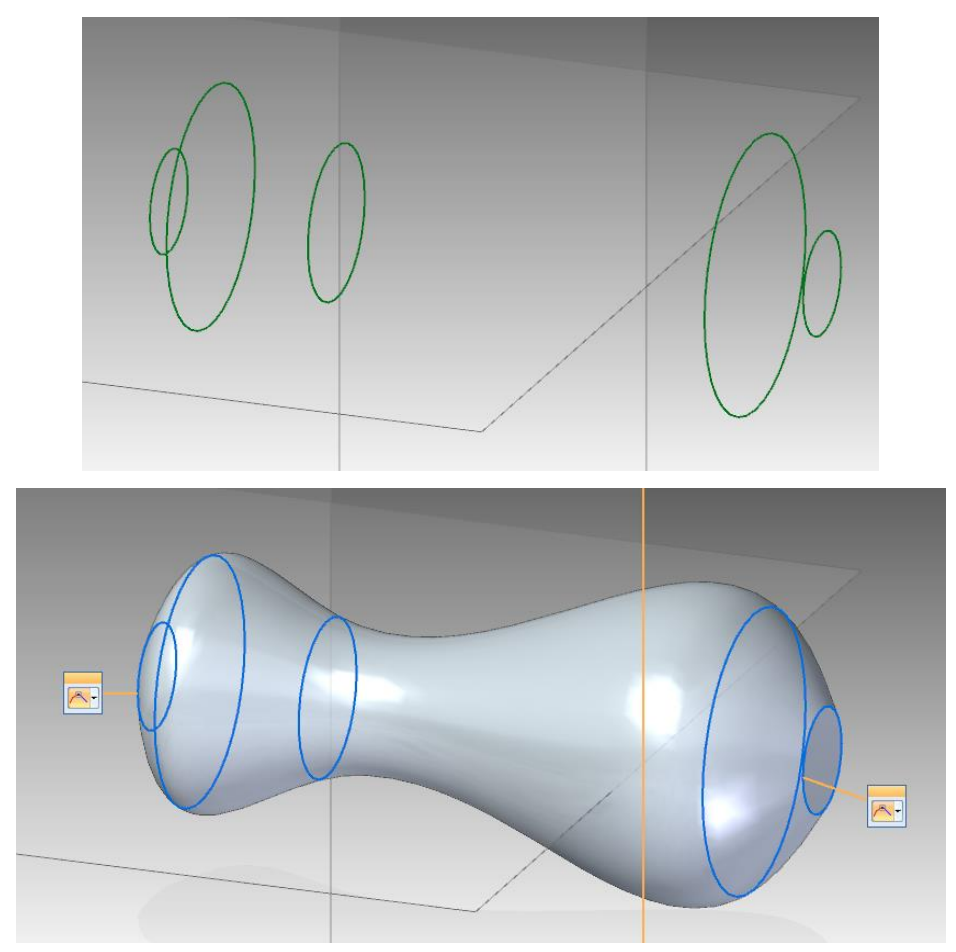

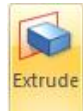

16. Selecione agora a ferramenta **Extrude** e crie uma extrusão de **30mm** de

comprimento, com o perfil de uma circunferência de **11mm** de diâmetro. E, em seguida, com a ferramenta **Thread**, coloque rosca **M11** no eixo criado. Obtendo assim a peça representada na última das figuras abaixo:

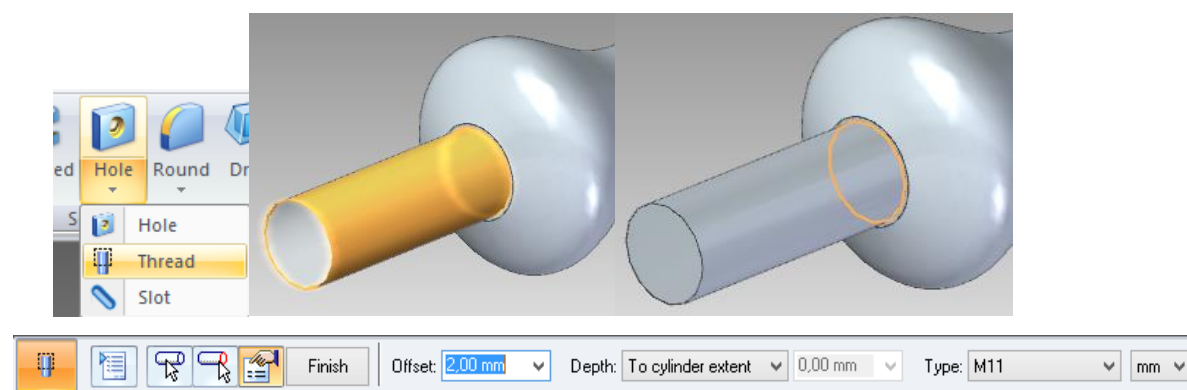

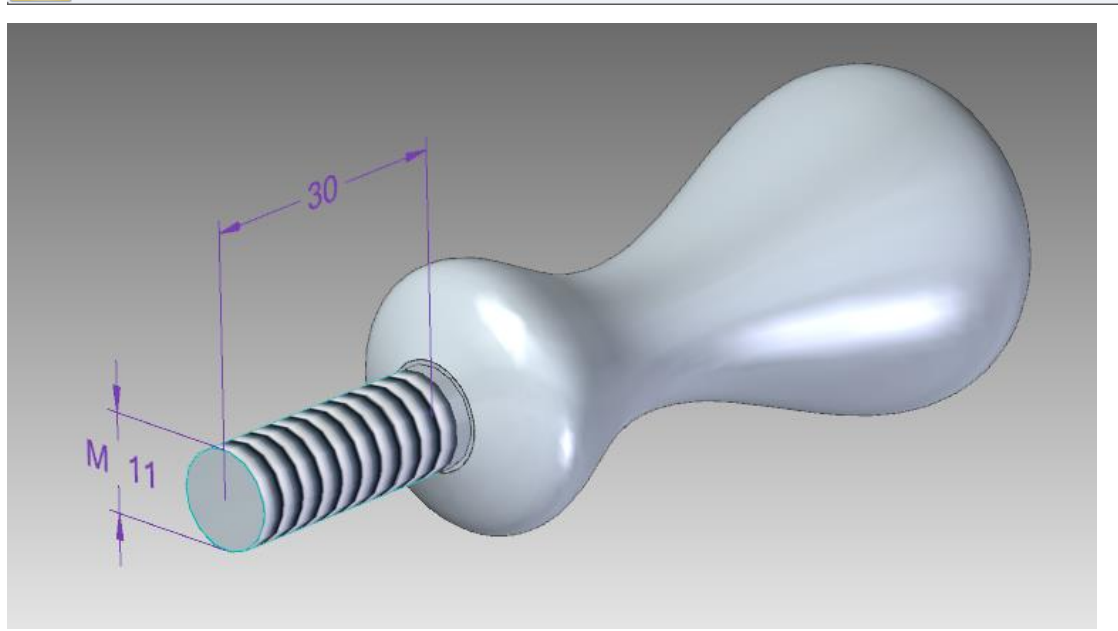

- 17. Salve e feche o documento.
- 18. Abra um novo documento **.par**.
- 19. Salve o Documento. Dê o nome **porca.par** para o documento.
- 20. Faça uma porca como a representada na figura abaixo. Diâmetro do furo é **11mm** e a espessura da porca é **6mm**. Maiores instruções das medidas de uma porca se encontram na aula 10 de DTM I. Caso encontre problemas com o chanfro do sextavado, revise o tutorial 15 de DTM II. Salve e feche o Documento.

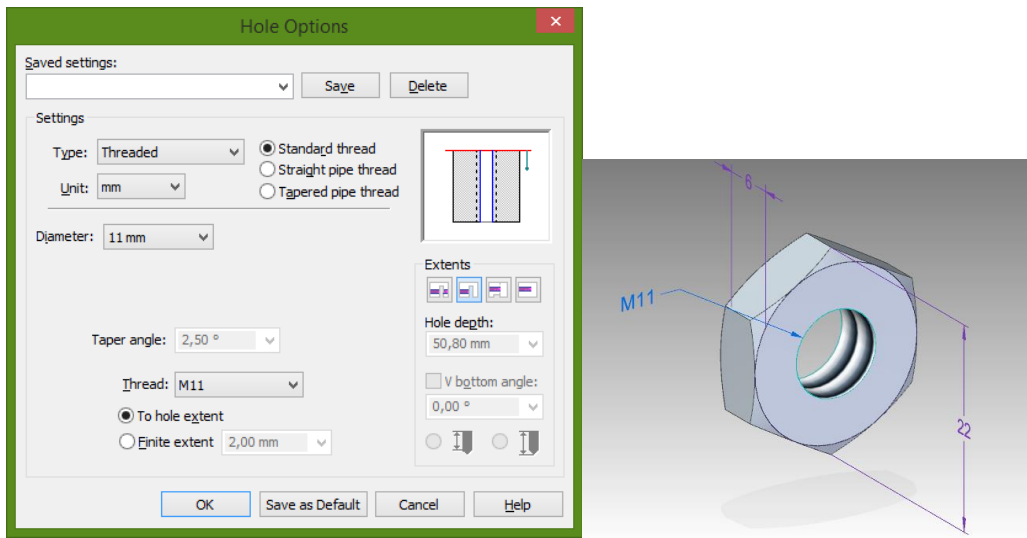

- 21. Abra um novo documento **.par**.
- 22. Salve o Documento. Dê o nome arruela.par para o documento.
- 23. Faça uma arruela como a representada na figura abaixo. Diâmetro interno de **12mm**, diâmetro externo **24mm** e espessura **2mm**. Maiores instruções das medidas de uma porca se encontram na aula 10 de DTM I. Salve e feche o Documento.

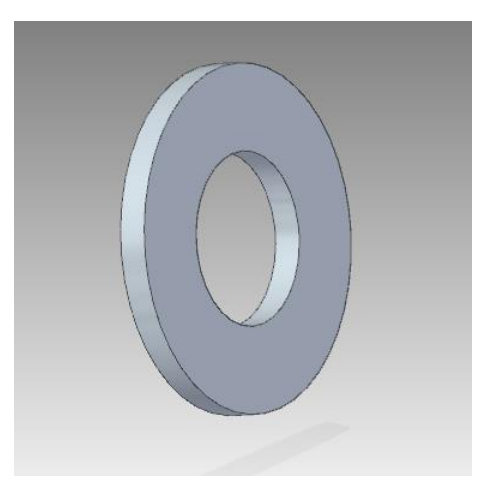

**Agora, vamos montar o conjunto das peças no programa Solid Edge Assembly.** 

- 24. Abra então um documento **.asm**.
- 25. Salve e dê o nome **manivela.asm** para o documento.
- 26. Faça a montagem da Manivela conforme mostrado no desenho abaixo. Caso tenha dúvidas, consulte o **Tutorial 10**.

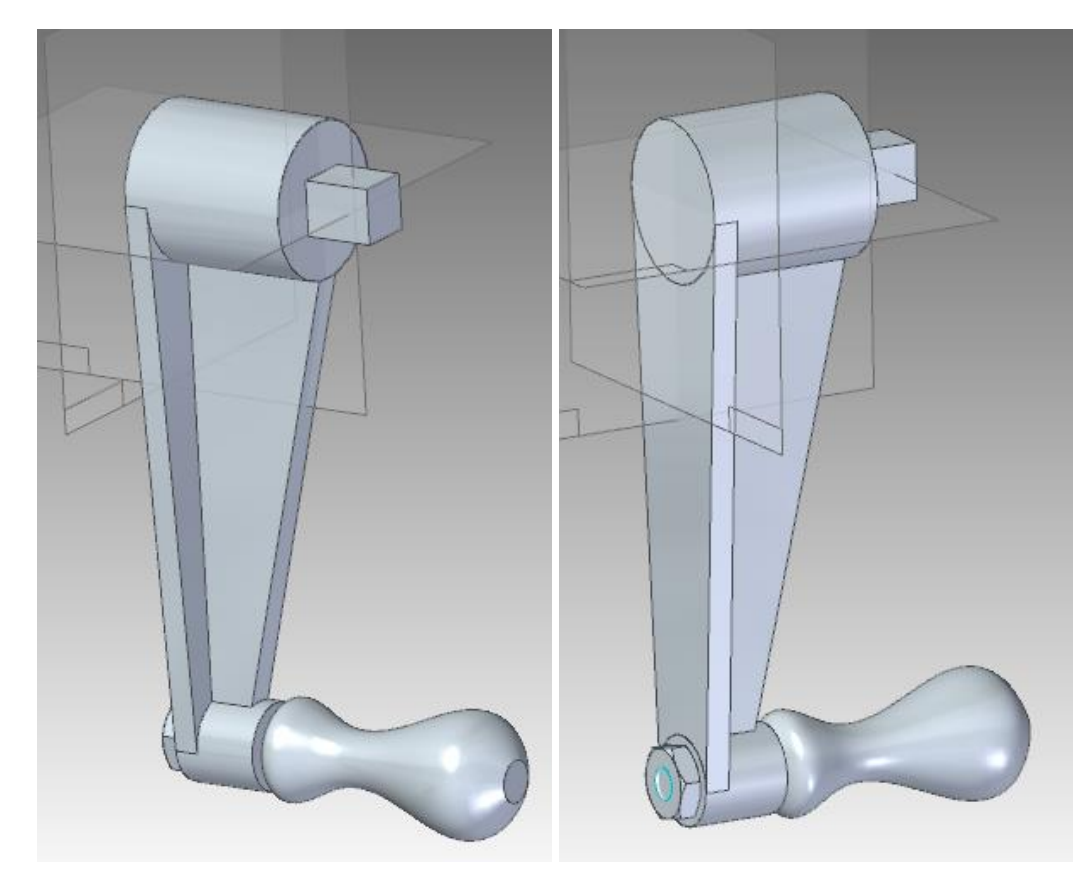

- 27. Salve o documento.
- **28.** Use o Salvar Como para criar uma com o nome: **Manivela\_solda.pwd**
- 29. No menu **Tools->Model** clique em **Weldment**:

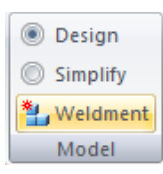

- 30. No menu **Features->AssemblyFeatures** escolha a ferramenta **Fillet Weld** Fillet Weld
- 31. Aparecerá então uma janela **Fillet Weld Options**.
- 32. Caso a janela não apareça, clique no botão **Fillet Weld Options**:

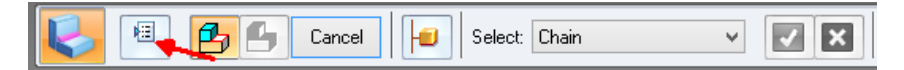

33. Preencha então os dados da janela conforme representados na figura abaixo. E Clique em **OK**.

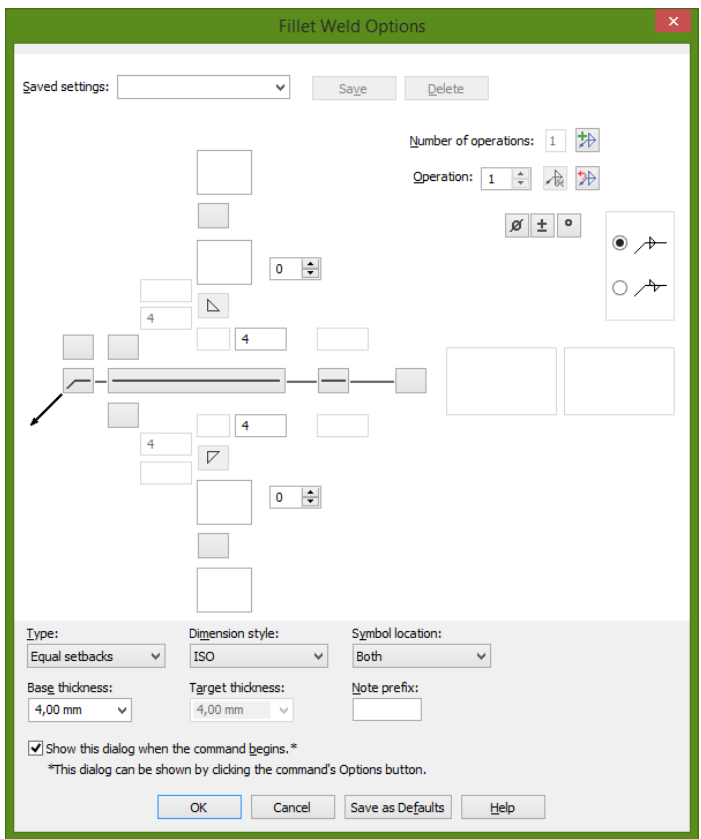

34. Selecione a face mostrada a seguinte face e clique no botão **Accept**.

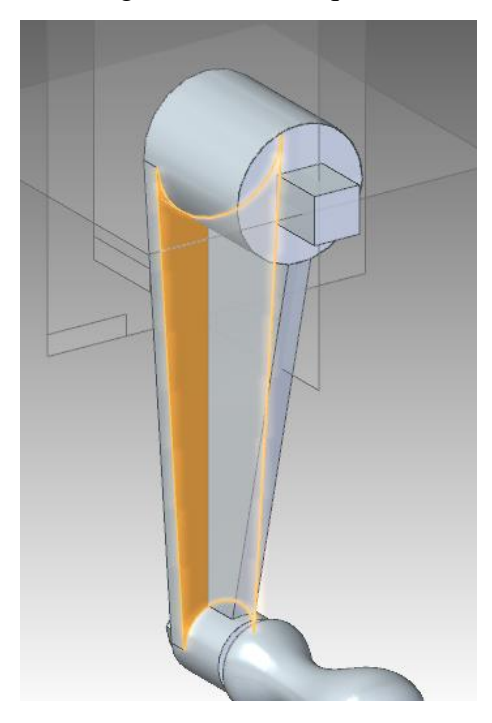

Selecione depois as faces mostradas na próxima figura e clique novamente em **Accept**. Por Fim, Clique em **Preview**.

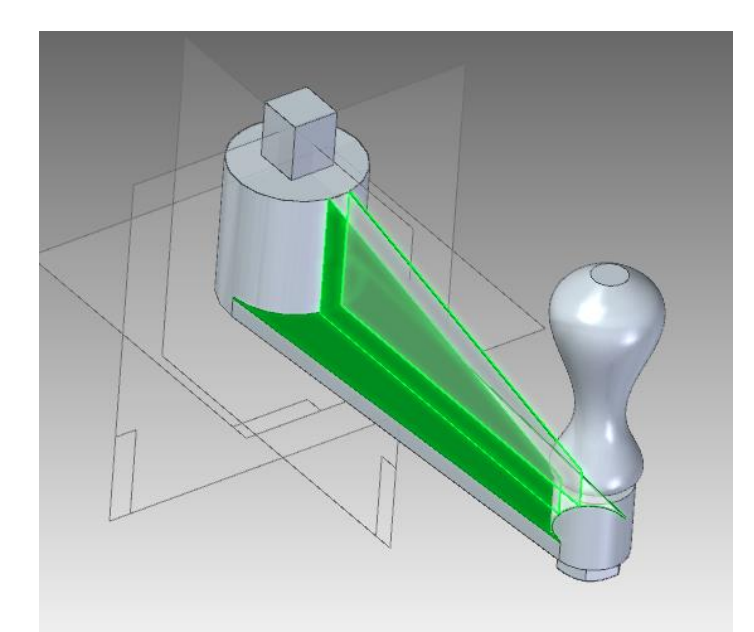

35. No Conjunto aparecerá um cordão de Solda dos dois lados conforme a figura abaixo.

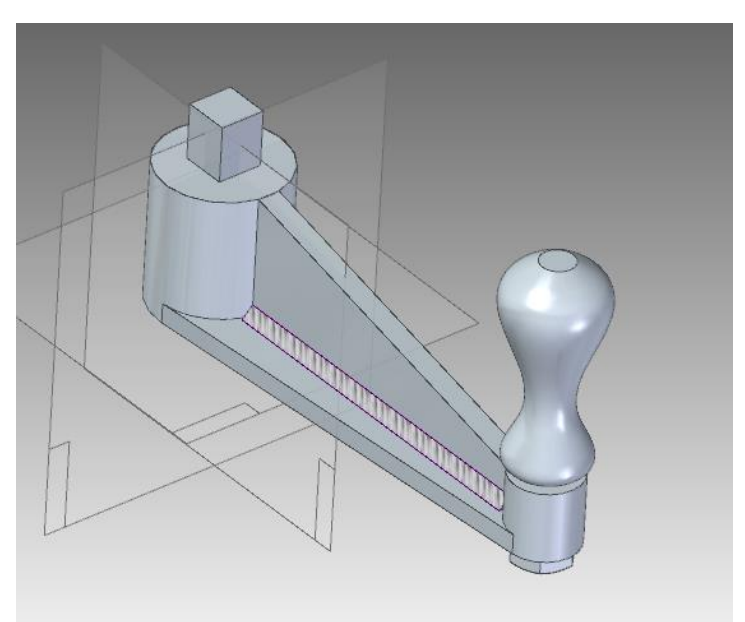

36. Agora falta soldar os Braços com as Bases do mancal. Para isto, selecione novamente a ferramenta **Fillet Weld** e selecione as seguintes opções do tipo de solda:

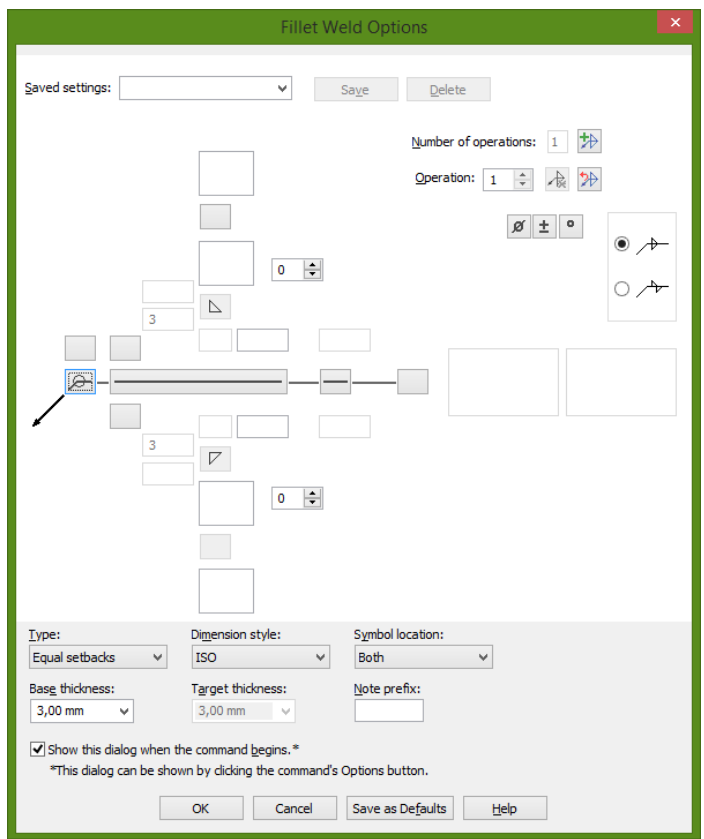

37. Clique em **OK**. Então selecione as Faces das Bases da manivela, como mostrado na próxima figura. Caso a seleção não esteja habilitada, edite a figura com a ferramenta Select.

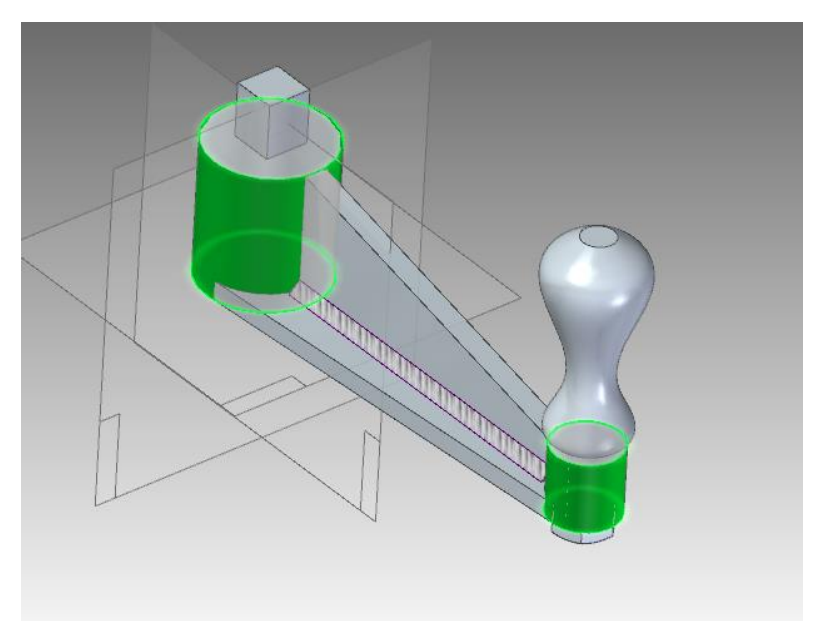

38. Clique no Botão **Accept** na Barra de Fita e selecione as 3 faces mostradas na próxima figura. Clique novamente em **Accept** e então em **Preview**.

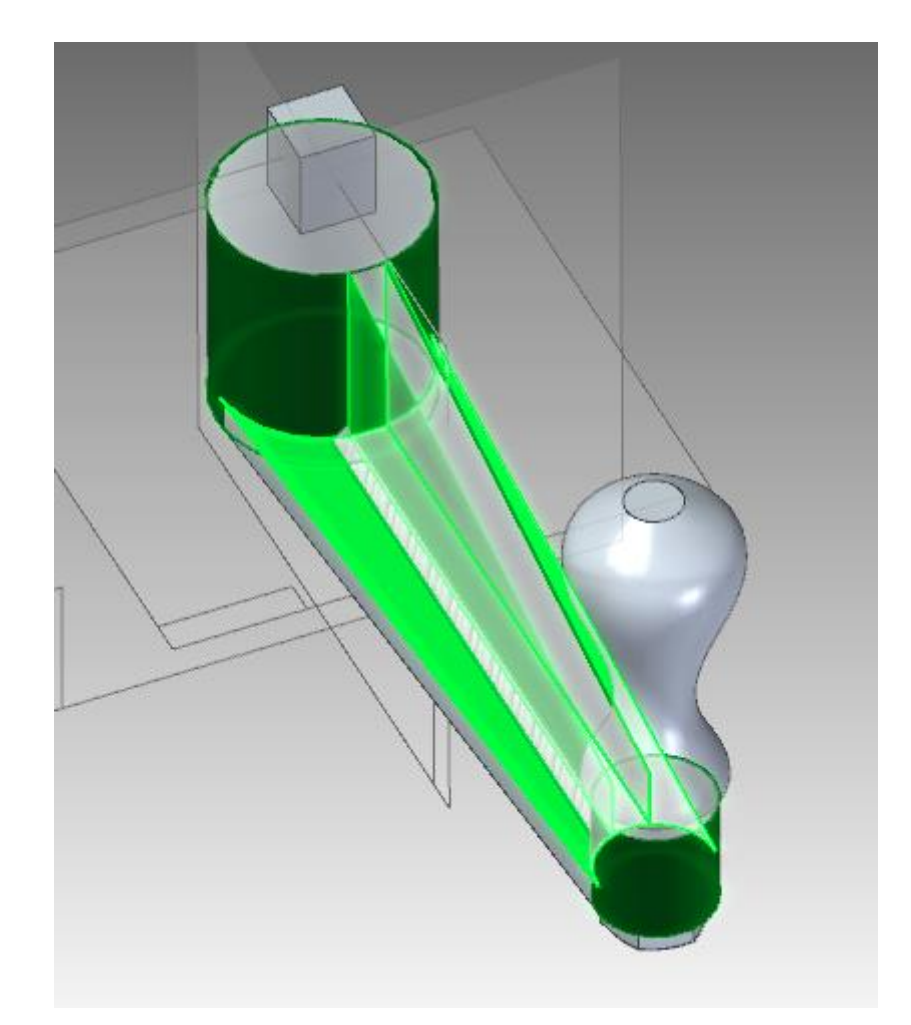

39. Finalmente as peças estão soldadas e você deverá obter algo semelhante à figura abaixo:

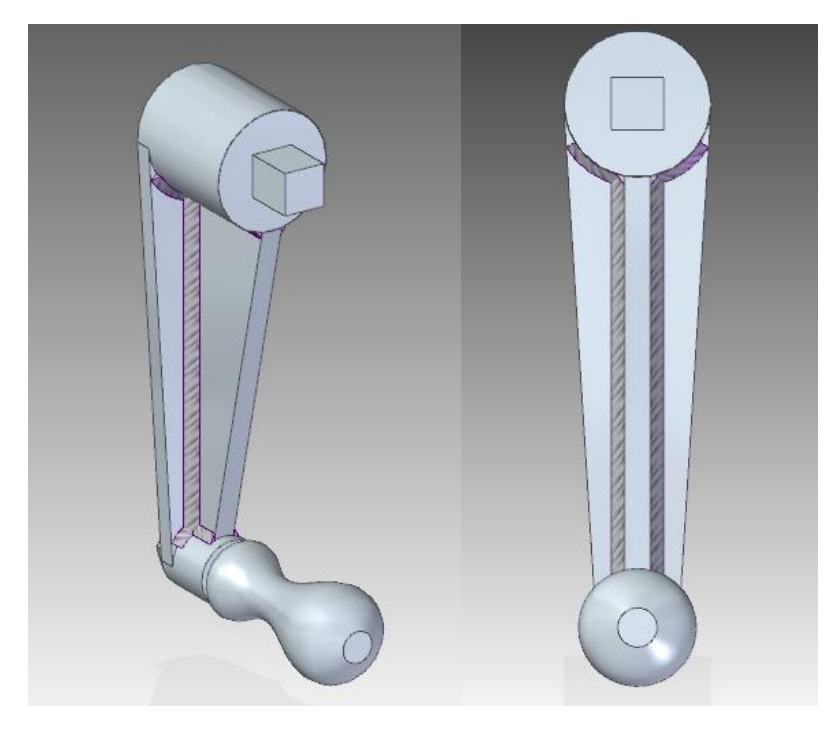

Você finalizou o Tutorial 16 - Parabéns